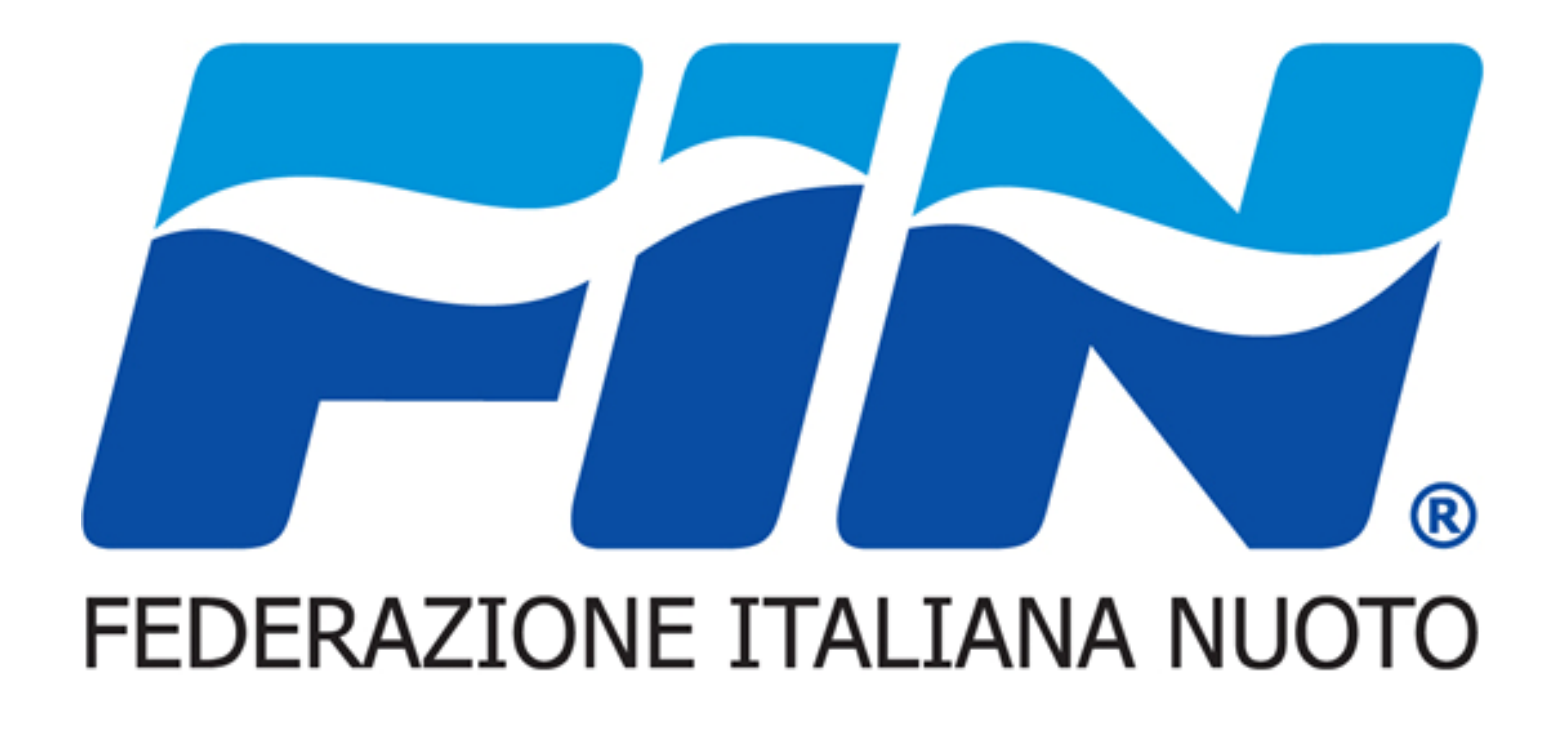

# Nuovo Sistema Informativo:**Guida per utenza Assistente Bagnanti**

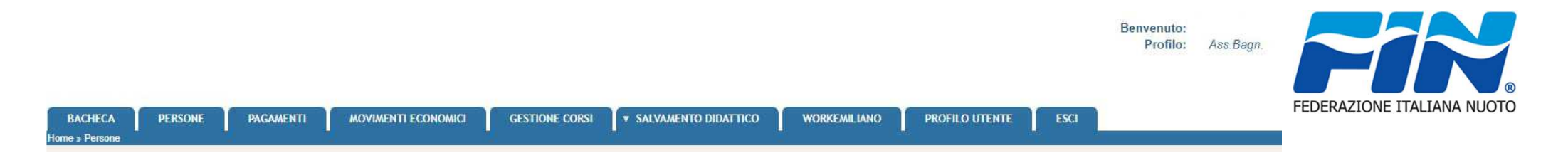

Il Sistema si presenta suddiviso in schede ognuna rappresenta una funzionalità dell'utenza alcune saranno solamente in lettura altre invece ci permetteranno l'inserimento dati.Il Portale si apre sulla scheda BACHECA

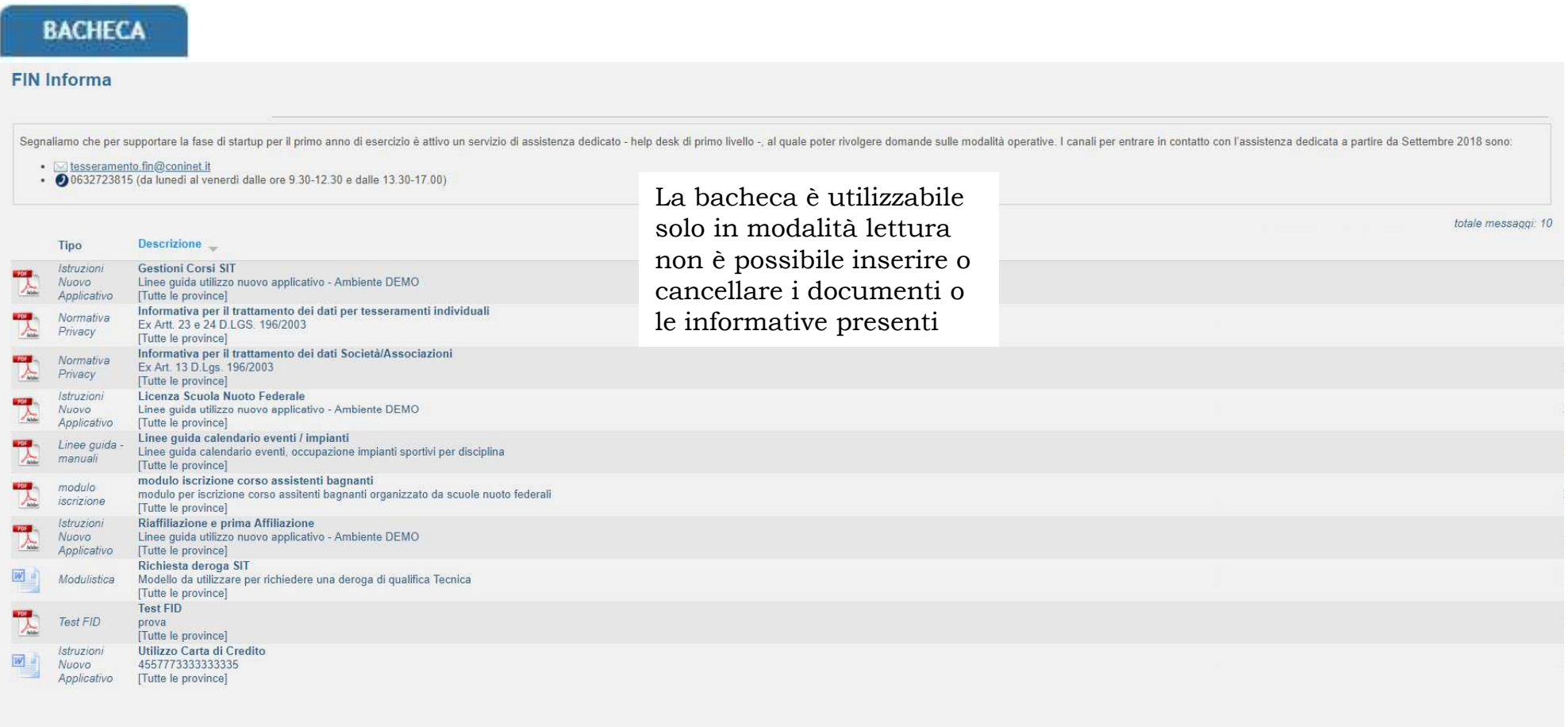

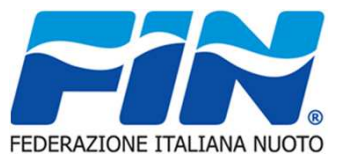

La scheda Persone si presenza con tre sotto schede come da figura. La prima è la Scheda Anagrafica in si possono gestire i dati personali

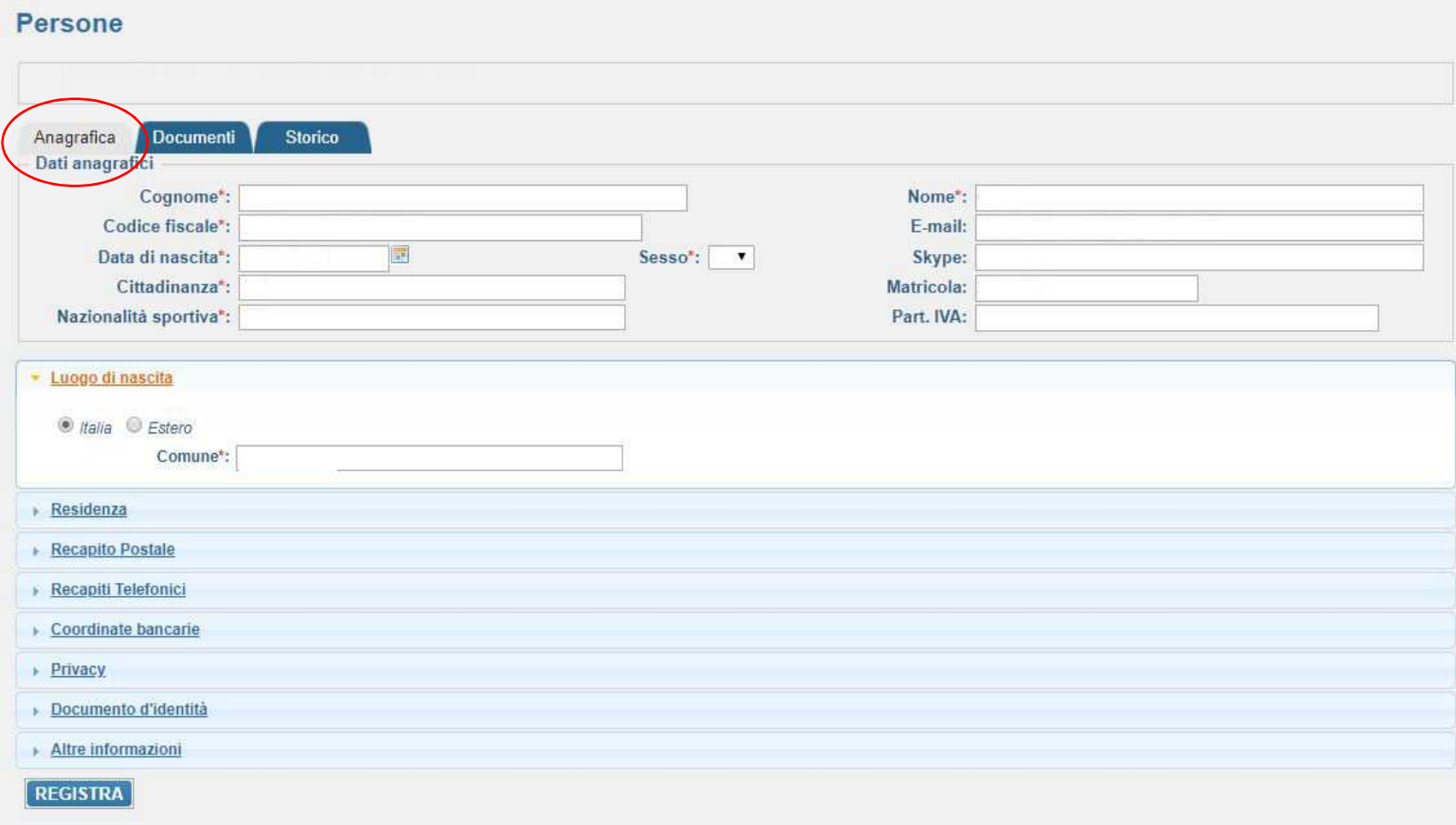

Nelle pagine successive mostreremo le varie sotto finestre di inserimento dati

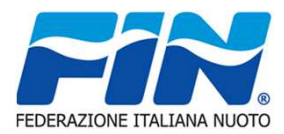

### Anagrafica

La tipologia di inserimento è immediata a parte i menu a tendina Nazione – Provincia Il resto dei campi prevede un inserimento compilativo quelli con l'asterisco rosso \* sono obbligatori

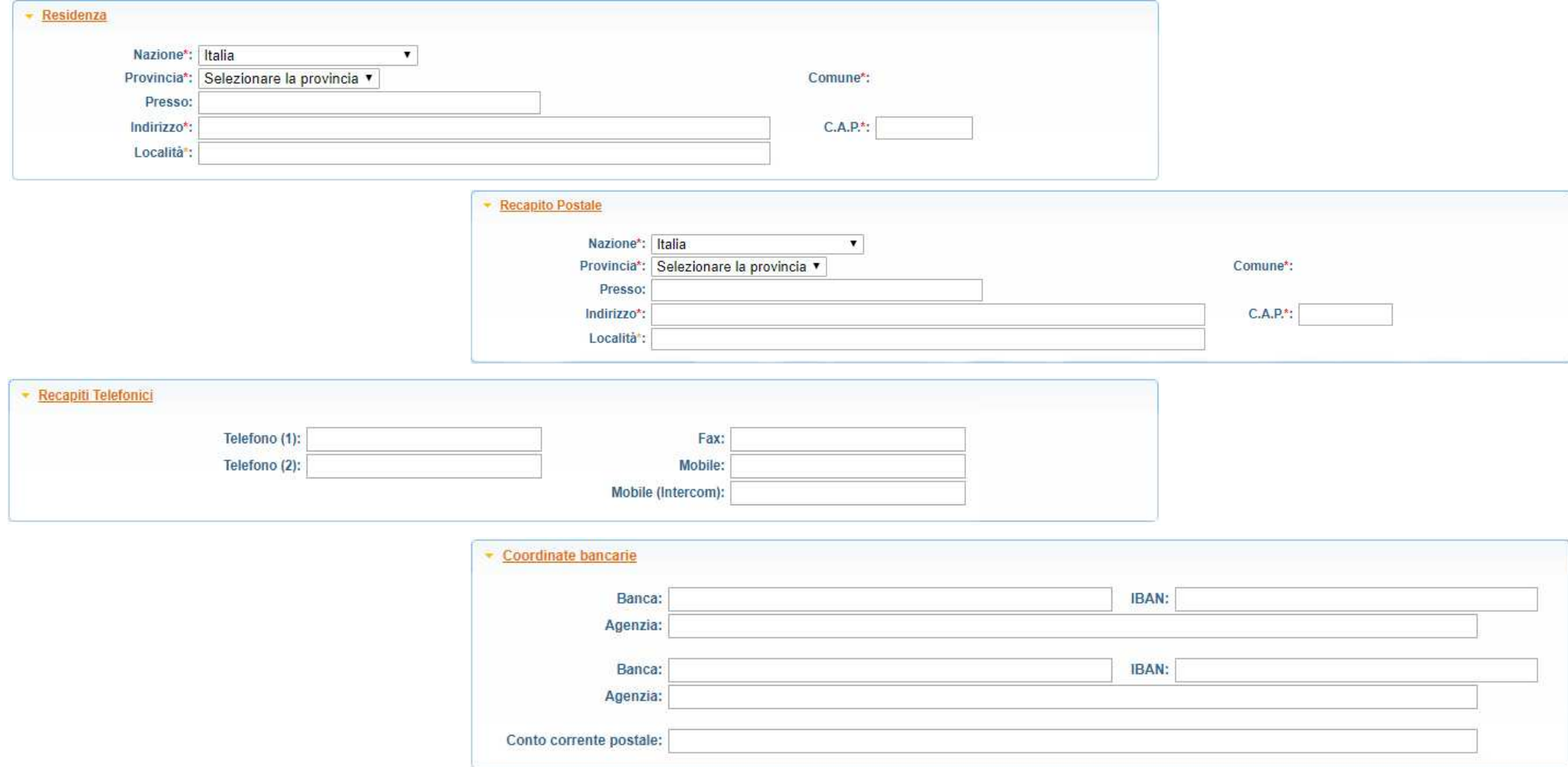

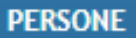

#### Anagrafica

La tipologia di inserimento è immediata a parte i menu a tendina Nazione – Provincia Il resto dei campi prevede un inserimento compilativo quelli con l'asterisco rosso \* sono obbligatori

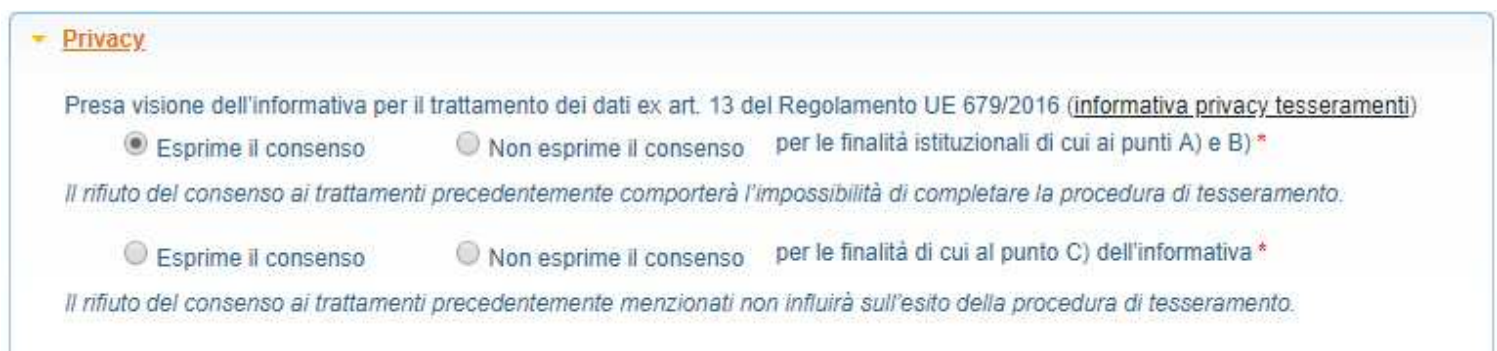

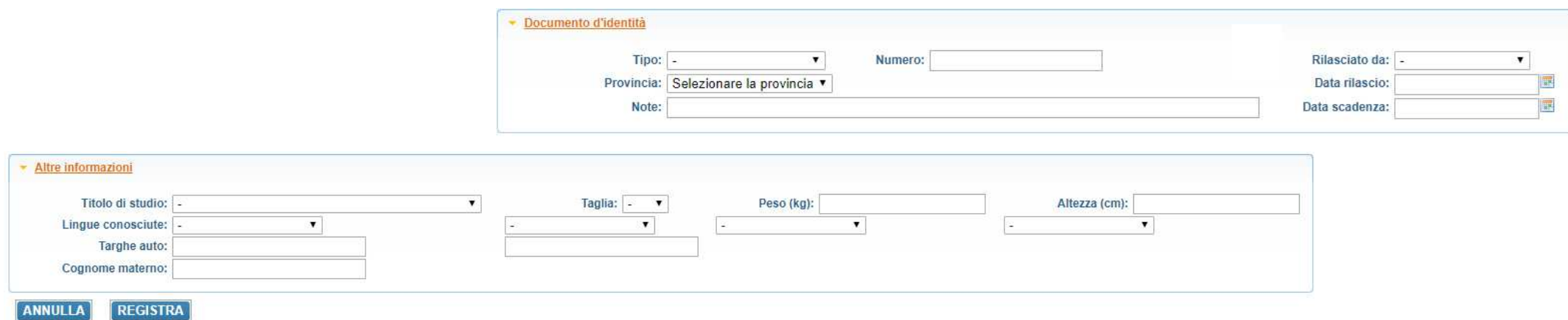

Tramite il comando Registra applico le modifiche impostate tramite annulla torno alla schermata iniziale

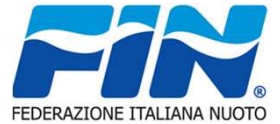

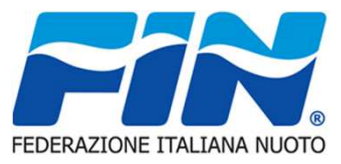

#### Documenti

 Nella sotto scheda Documenti compare l'elenco dei documenti inserite e tramite il comando evidenziato possiamo inserire nuovidocumenti

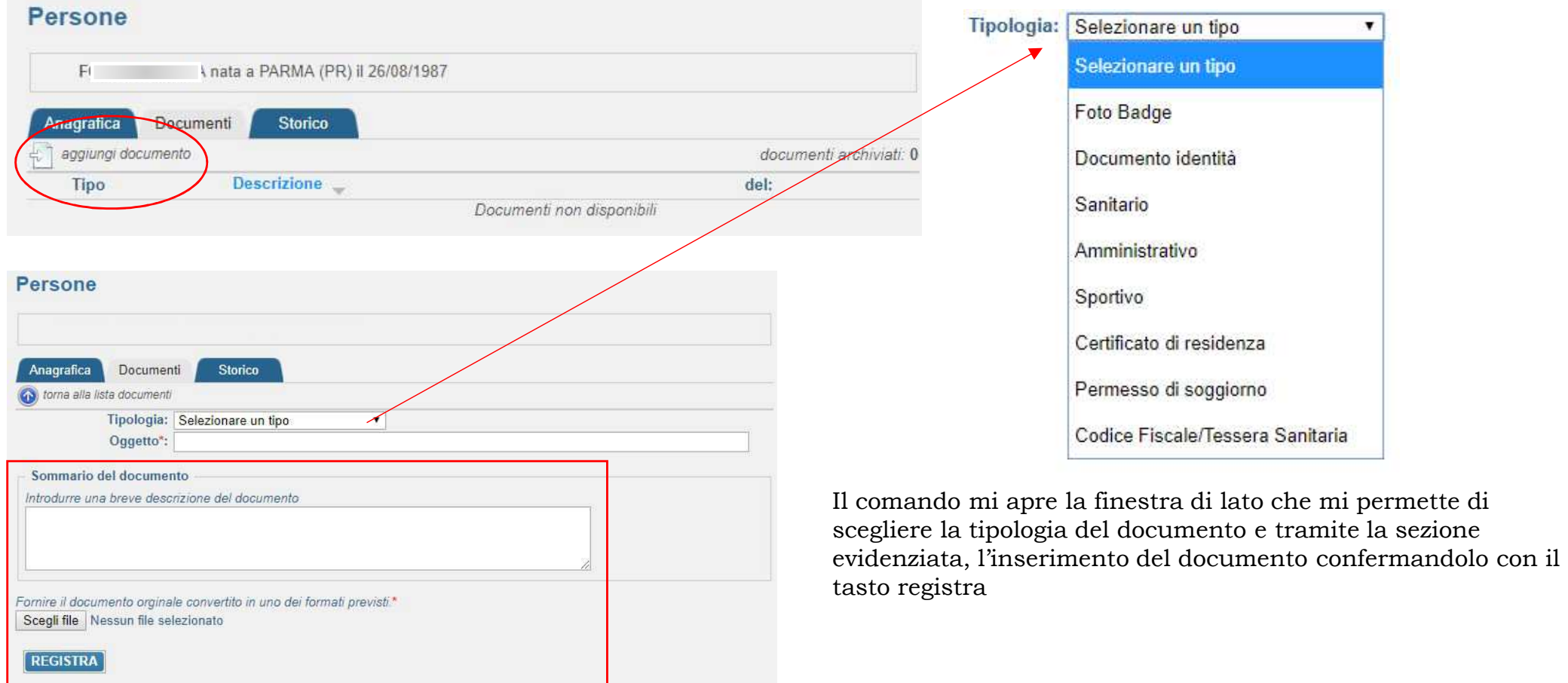

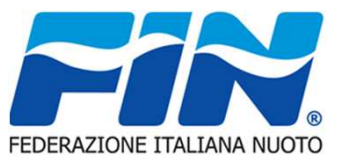

#### Storico

 Nella sotto scheda Storico compare la cronologia della persona la sotto scheda da la possibilità di estrarre i dati in formato \*.csvtramite il comando evidenziato

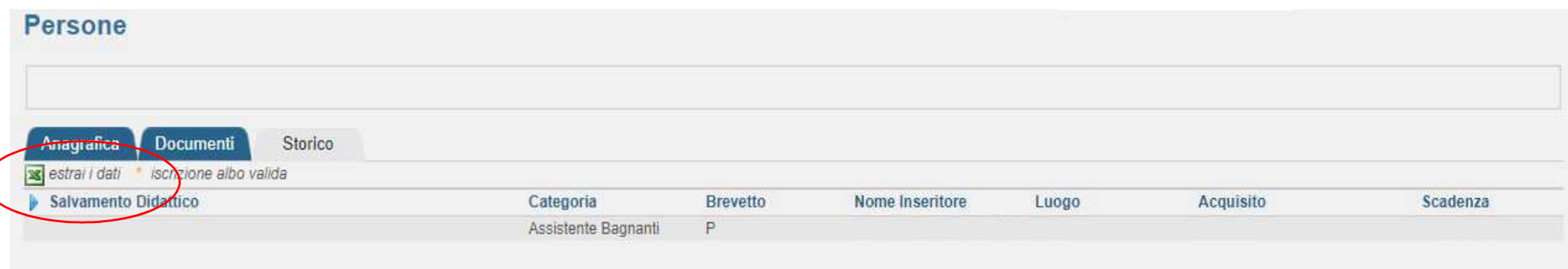

#### **v SALVAMENTO DIDATTICO**

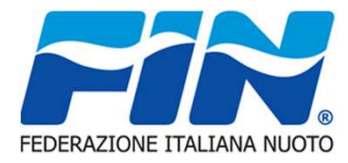

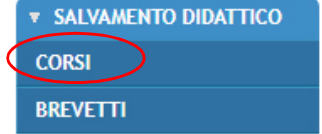

Il SALVAMENTO DIDATTICO si divide in due sezioni.

 La sezione CORSI si presenta con l'elenco dei corsi specifici per il salvamento in atto.Tramite il tasto sinistro del mouse si apre un a finestra di dialogo che permette di visualizzare il dettaglio del corso e di effettuarne l'iscrizione con le stesse modalità descritte nella scheda *Gestione Corsi*

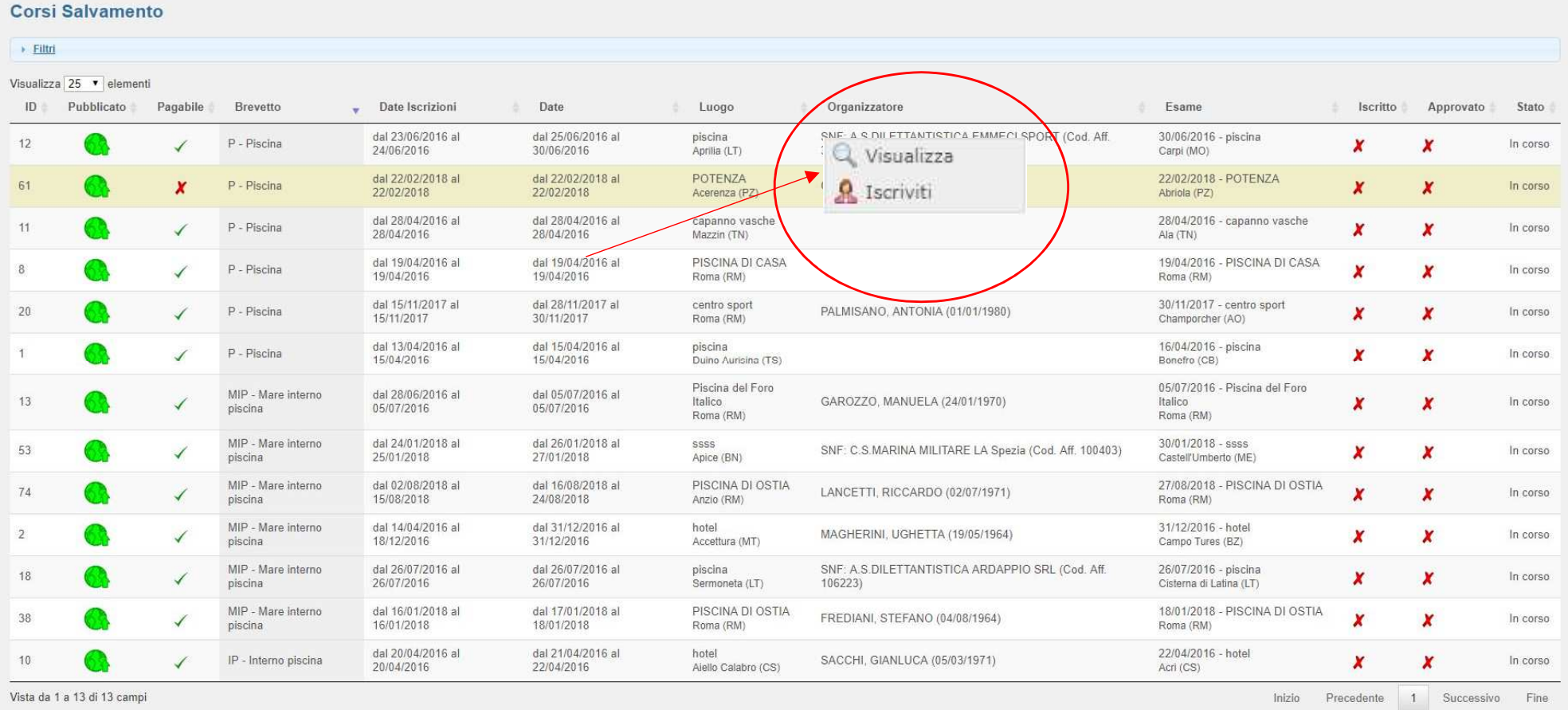

#### **PAGAMENTI**

La scheda Pagamenti gestisce le operazioni che generano movimenti economici ad esempio un rinnovo tesseramento, questi vengono visualizzati nell'elenco, una volta selezionato il pagamento da effettuare tramite la spunta del quadrato evidenziato possiamo procedere con le modalità di pagamento in figura

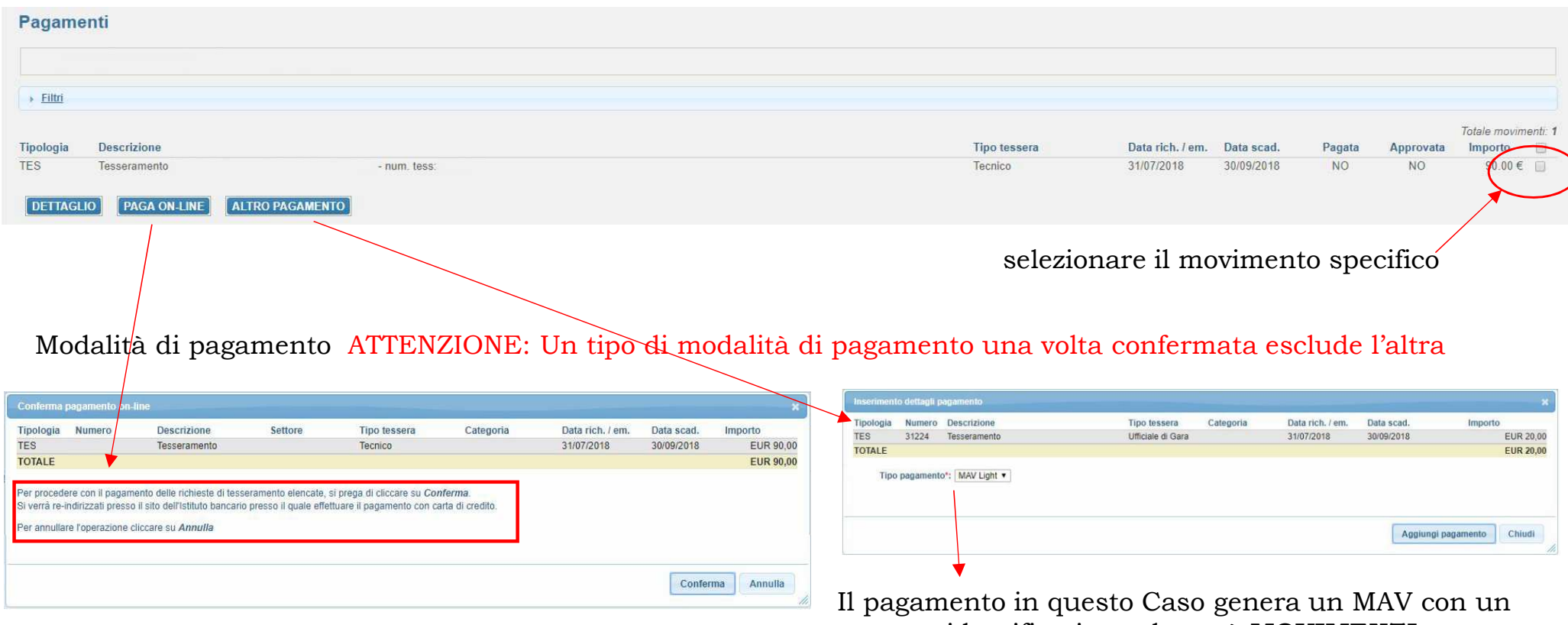

numero identificativo nel menù **MOVIMENTI ECONOMICI** in formato PDF nella successiva pagina

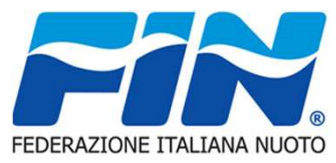

# MOVIMENTI ECONOMICI

La sch visual effettu Nel ca con il del ce con il Si apr  $Con<sup>T</sup>$ 

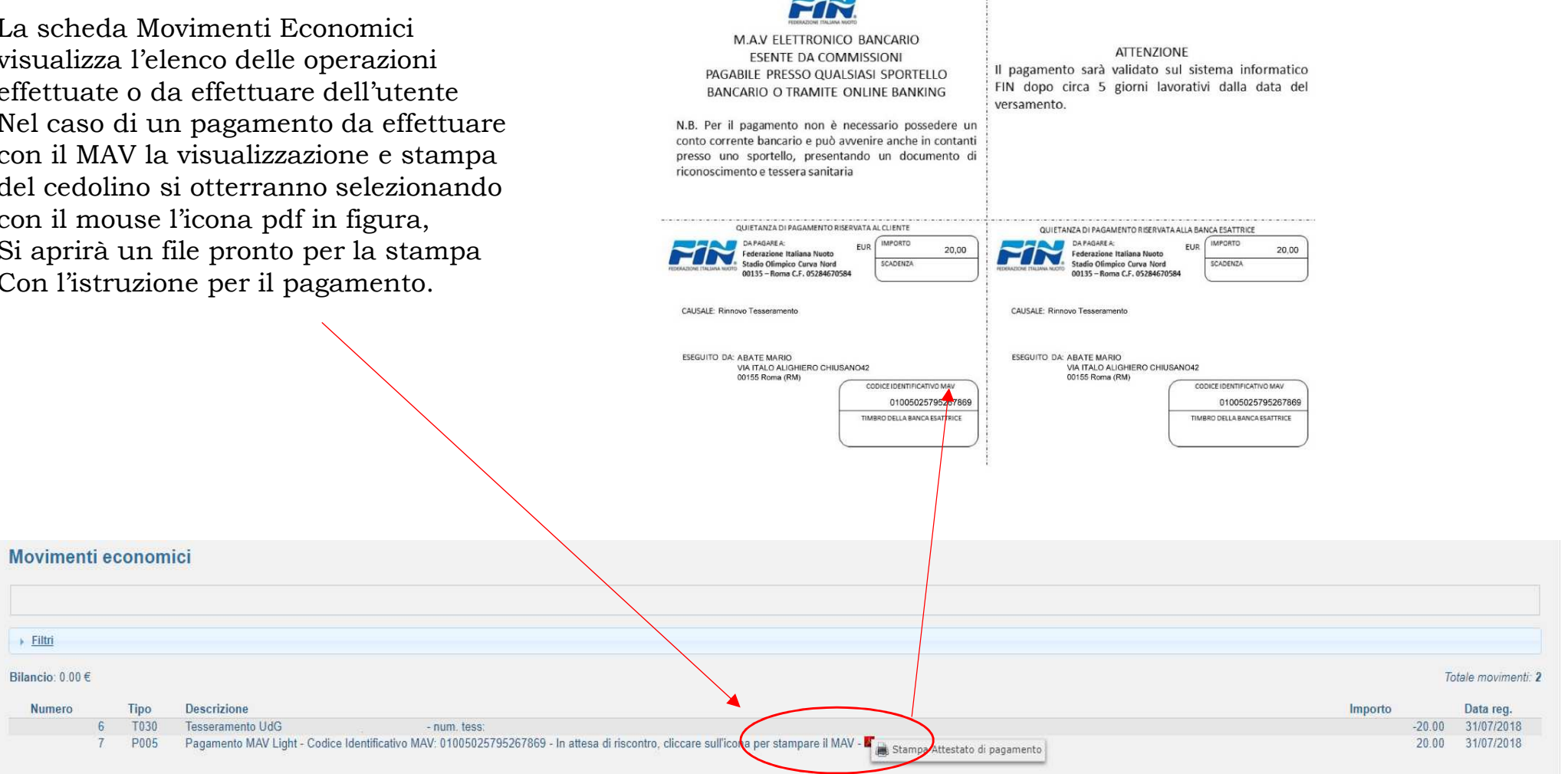

 $\frac{1}{2}$ 

 $\ddot{\cdot}$ 

 $\rightarrow$  Filtri

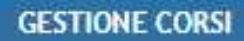

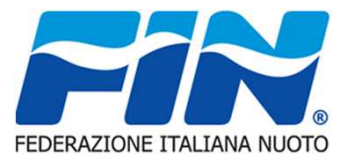

La scheda Gestione corsi visualizza i corsi SIT e GUG della Federazione. Come nelle altre schede è presente la finestra "Filtri"che attraverso i campi evidenziati permette di affinare la ricerca dei corsi e la loro tipologia.

Le due finestre di dialogo permetto di affinare la ricerca in base alla tipologia del corso e dello stato dello stesso.

 Nella parte evidenziata a destra della finestra sono visibili alcune informazioni sul corso come ad esempio la sede il costo ed un eventuale prova di ammissione.

Cliccando col tasto sinistro del mouse apriamo un menù che ci permette di iscriverci e di visualizzare il dettaglio del corso stesso

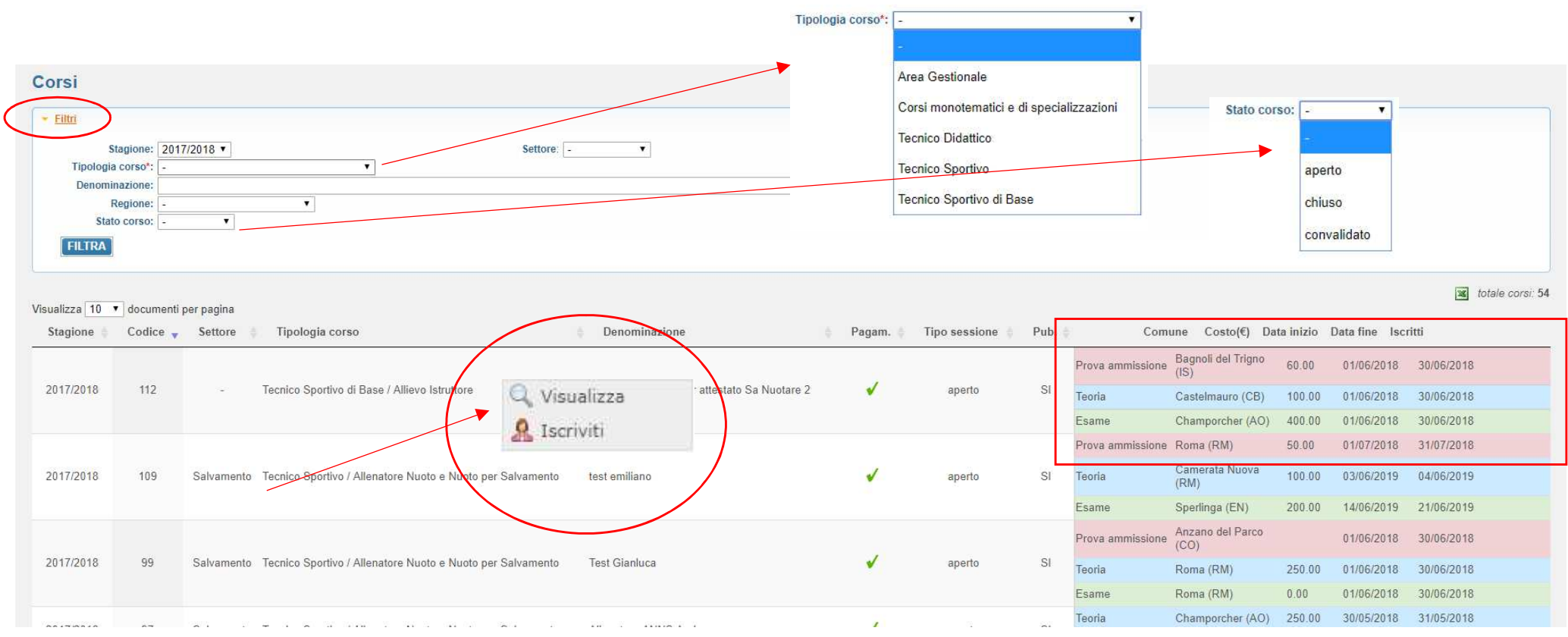

#### Conferma iscrizione corso 図 **GESTIONE CORSI** A Il sottoscritto consapevole dal fatto che chiunque rilascia dichiarazioni mendaci è punito ai sensi del codice penale e delle leggi speciali in materia, ai sensi e per gli effetti dell?art. 76 D.P.R. n. 445/2000, dichiara di: FEDERAZIONE ITALIANA NUOTO 1. aver preso visione e di accettare le norme previste nel del vigente regolamento www.federnuoto.it/formazione/sit/regolamento); Visualizza 2, non aver riportato condanne penali passate in giudicato: 3, di essere consapevole che per accedere alla prova di valutazione finale, ove prevista, è obbligatoria la **Q** Iscriviti frequenza al corso; 4. di essere in possesso del titolo di studio corrispondente ai requisiti indicati nel regolamento: 5. aver preso visione e conoscere integralmente l'?informativa per il trattamento dei dati, la cui versione Le finestre che vengono aperte sono per integrale è reperibile sul sito FIN (www.federnuoto.it/federazione/privacy); 6. aver liberamente fornito i propri dati personali e pertanto, relativamente ai trattamenti che si rendano l'esclusiva iscrizione al corso tramite il tasto necessari nell'ambito delle finalità istituzionali di cui al punto 5 dell'?informativa. *conferma*. L'altro per visualizzare il dettaglio del corsoConferma Annulla Tramite le icone pdf evidenziate è possibile stampare il programma e le informazioni.

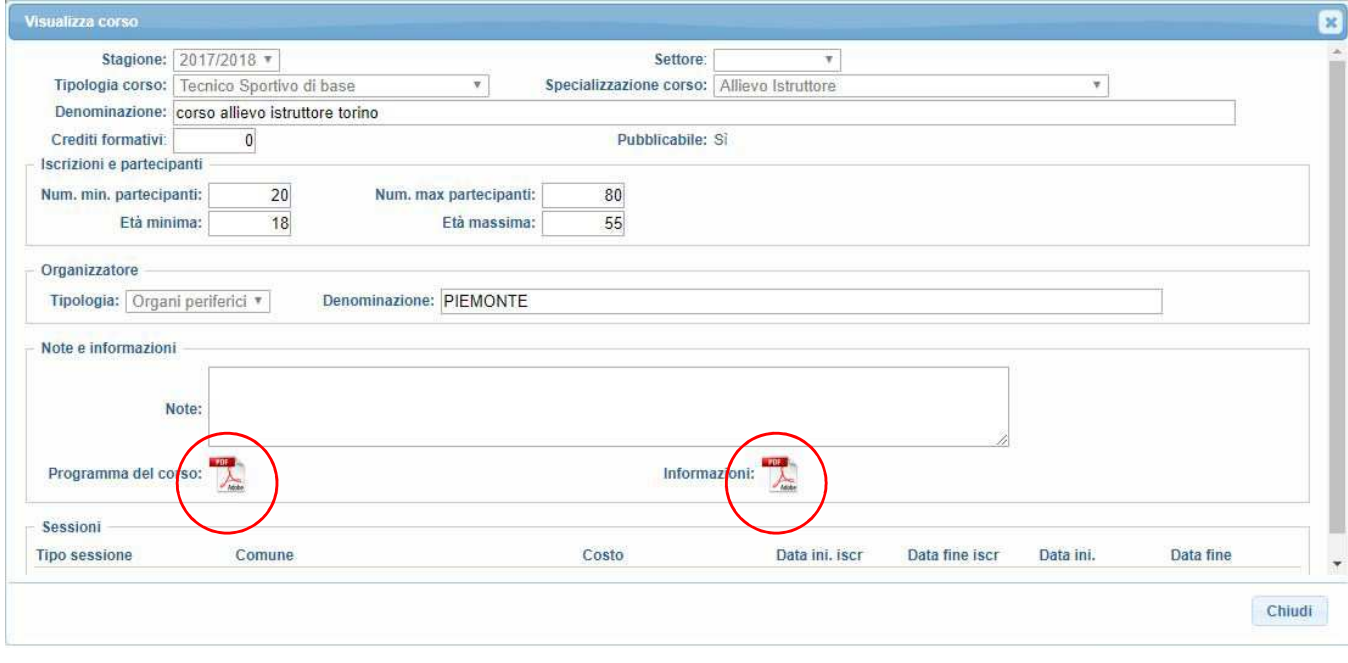

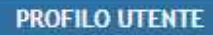

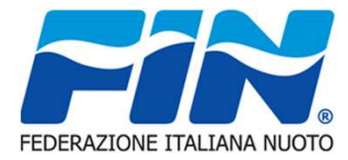

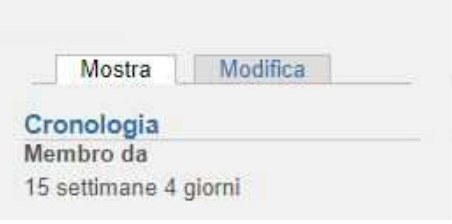

La Finestra Profilo utente visualizza nella sotto scheda Mostra la cronologia di accesso dell'utente e nella Sotto scheda Modifica da la possibilità di modificare la password di accesso al portale

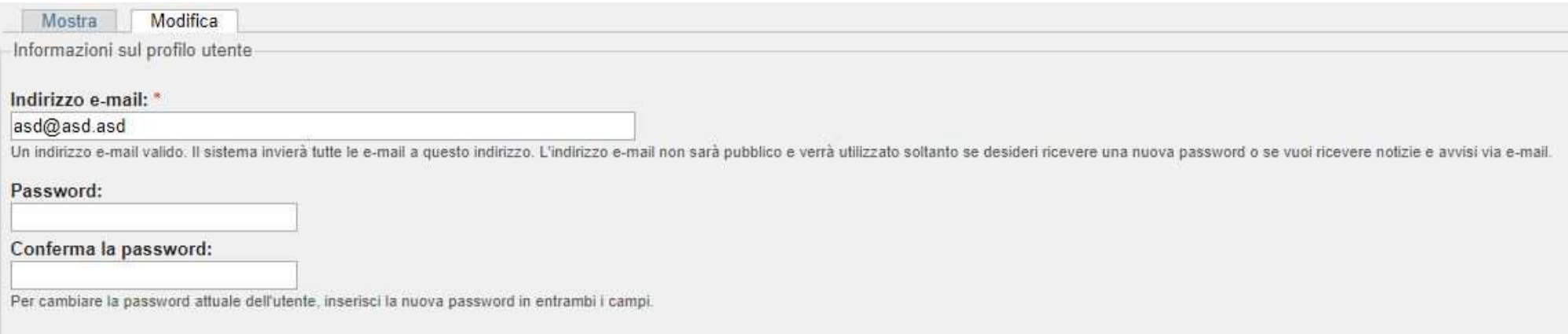

# APPENDICE Salvamento Didattico – Brevetti – Stampa Brevetto

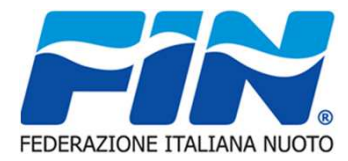

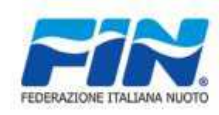

#### **FEDERAZIONE ITALIANA NUOTO SEZIONE SALVAMENTO**

#### **\*\* BREVETTO DI SALVAMENTO \*\***

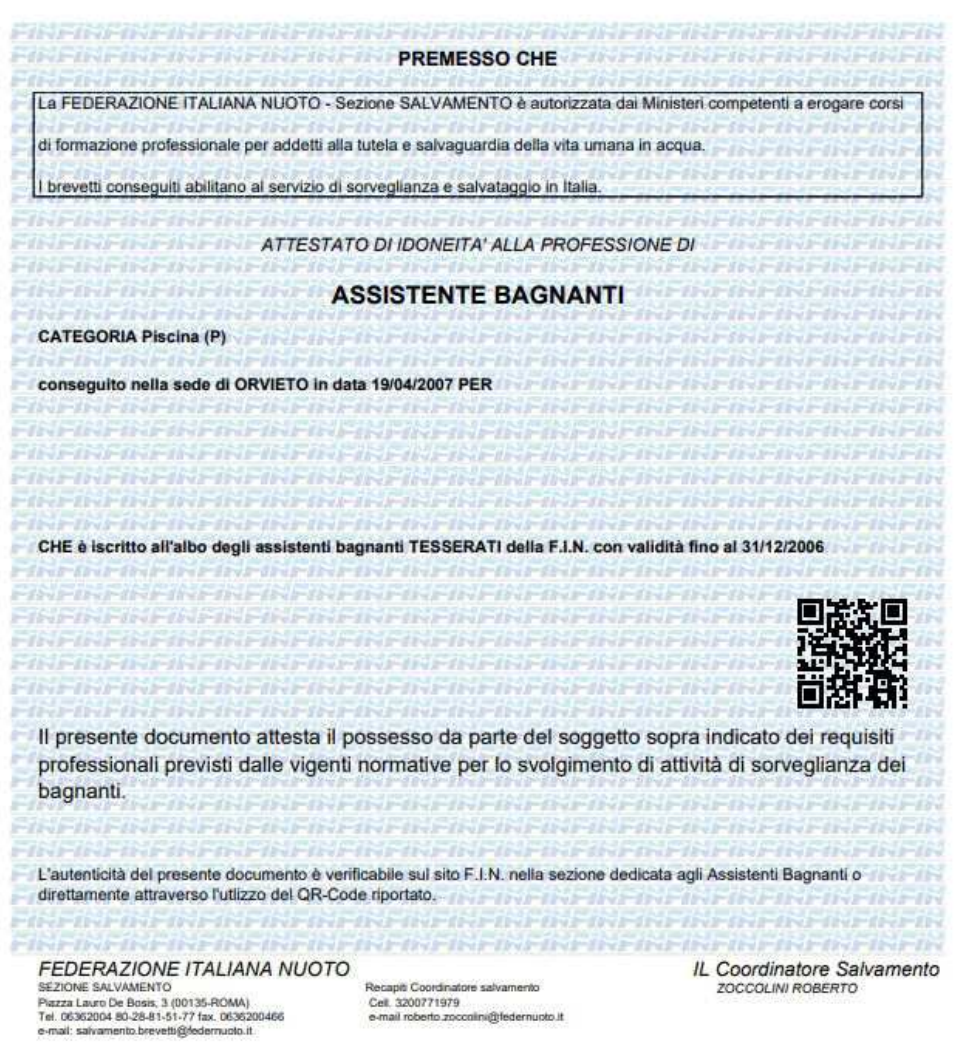